## VEILEDER

Hvordan opprette ny brukerkonto med HelseID-innlogging

STEG 1

Gå inn på<https://register.nhn.no/> og velg «Opprett ny brukerkonto»

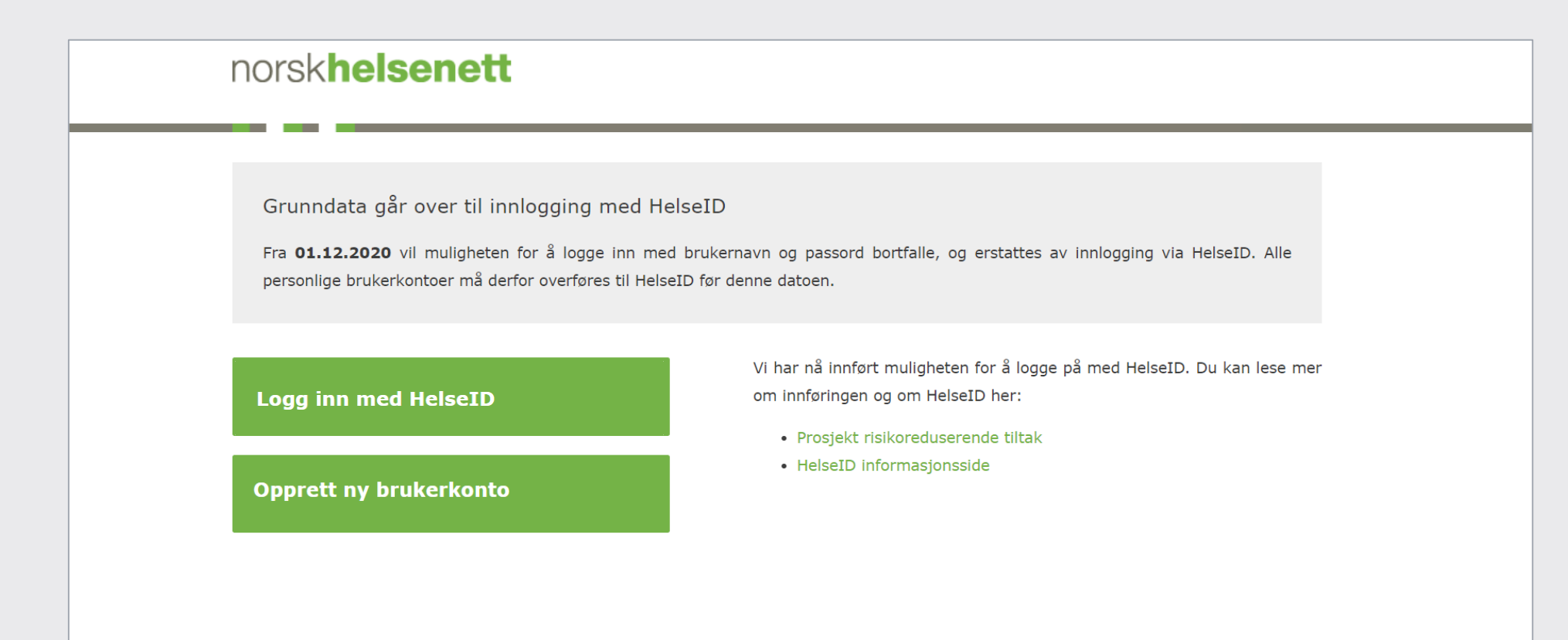

## STEG 2

Les igjennom og velg «Gå videre»

### norskhelsenett **Opprett ny konto** Ved å opprette brukerkonto får du tilgang til å lese data fra registrene du har rettigheter til i Grunndata. Du må benytte HelseID for å opprette brukerkonto og for å logge på i fremtiden.<br>Du kan lese mer om HelseID her. For å opprette brukerkonto må du velge hvilken virksomhet du tilhører. Om du har behov for ytterligere rettigheter må du ta kontakt med NHNs kundesenter. Gå videre

**Avbryt** 

## STEG 3

Logg inn med ønsket elektroniske ID (eID)

- o Under «ID-PORTEN» finner du også BankID og BankID på mobil
- o Helse Midt og MinID kan ikke benyttes til selve overføringen, men kan brukes til pålogging i ettertid

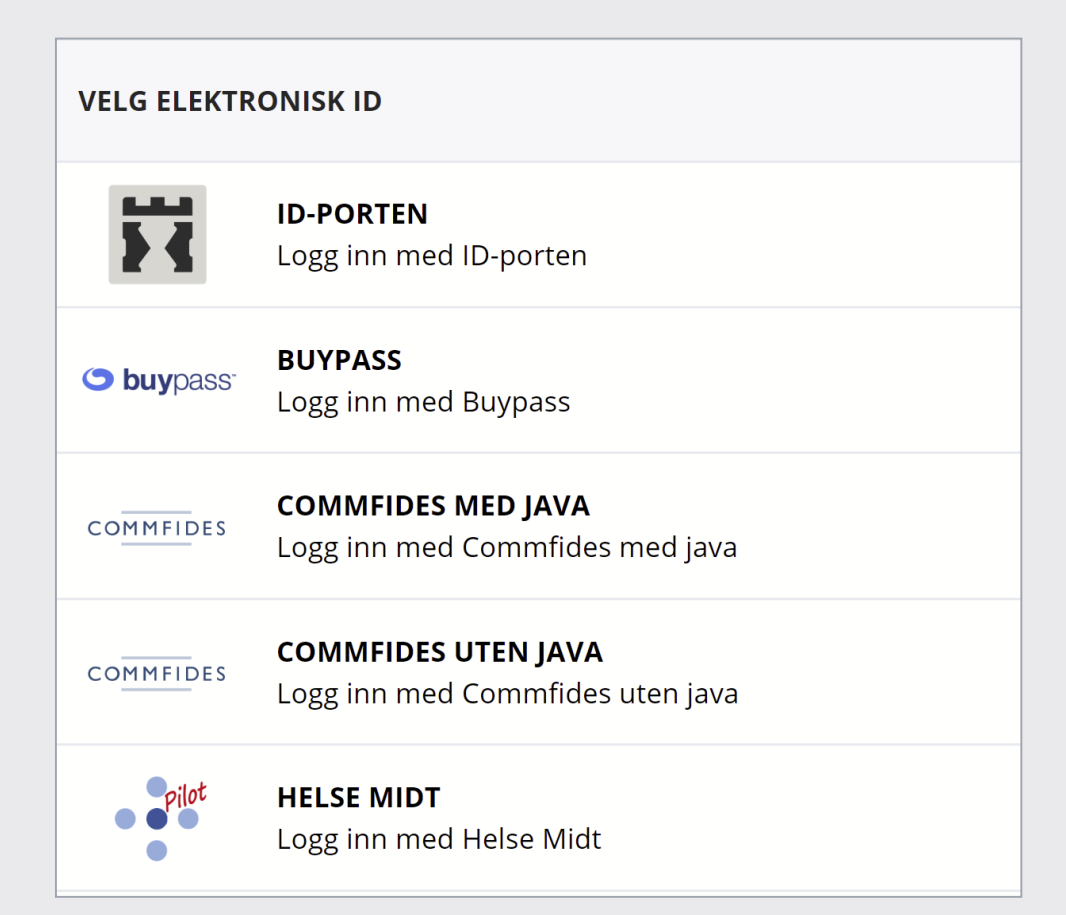

## STEG 4

#### Legg inn dine kontaktopplysninger

- o Vi trenger din korrekte kontaktinformasjon for å ta kontakt ved behov, og til å sende ut viktig informasjon. **Bruk en e-post du benytter i jobbsammenheng**
- o **Ditt fødselsnummer brukes kun til å identifisere deg**, og er kun synlig for deg selv og for NHNs kundesenter dersom du trenger bistand med din konto

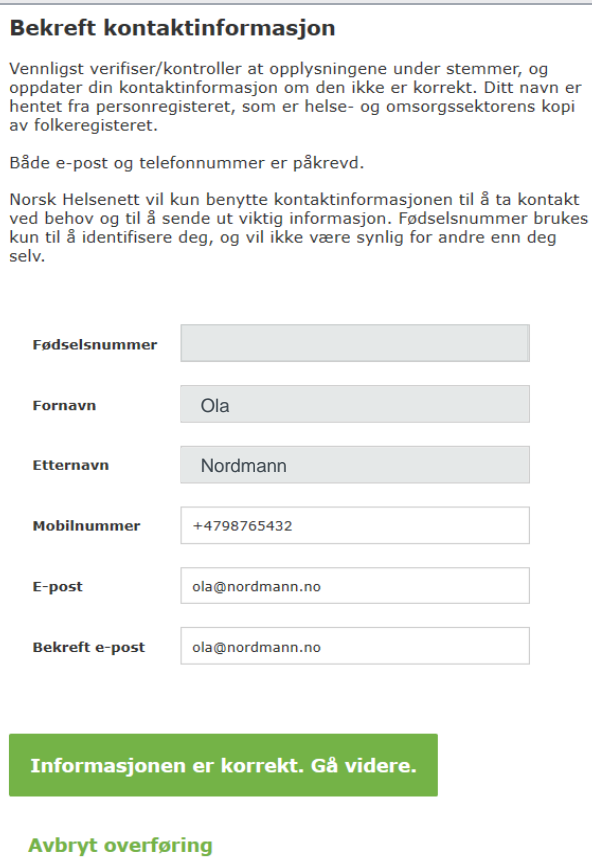

### STEG 5

Søk og velg din virksomhet

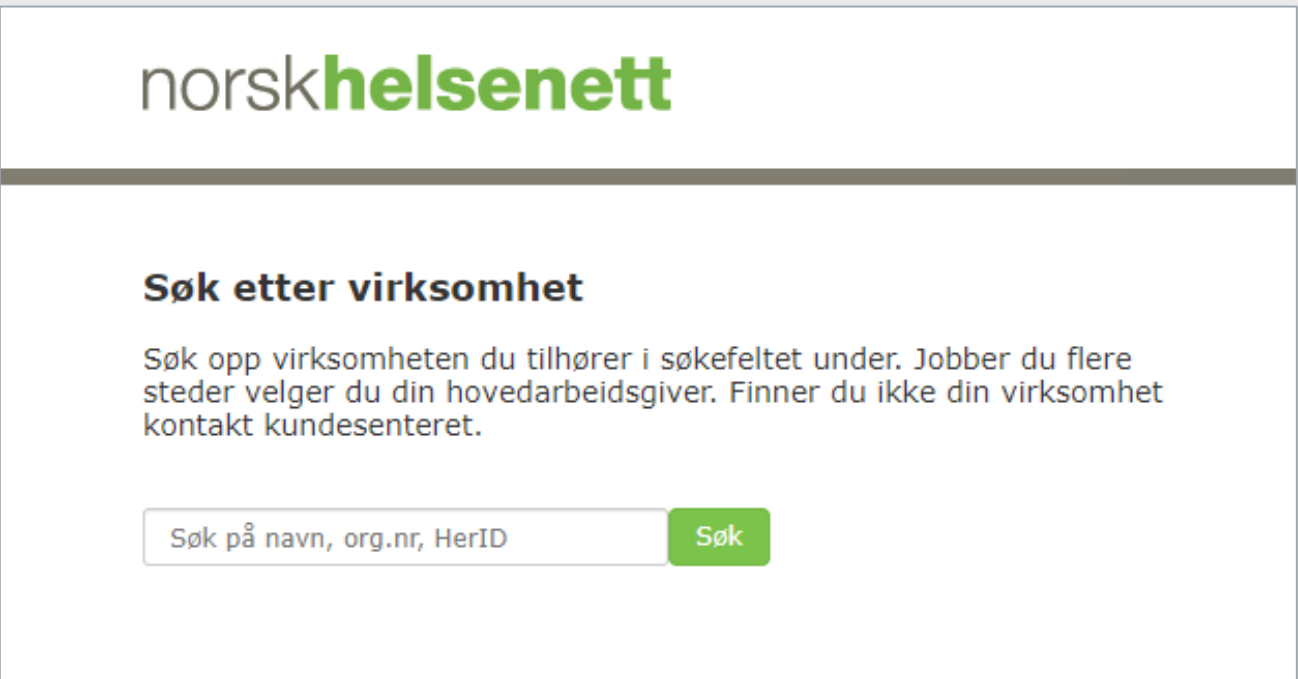

## STEG 6

Bekreft valgt virksomhet for å gå videre

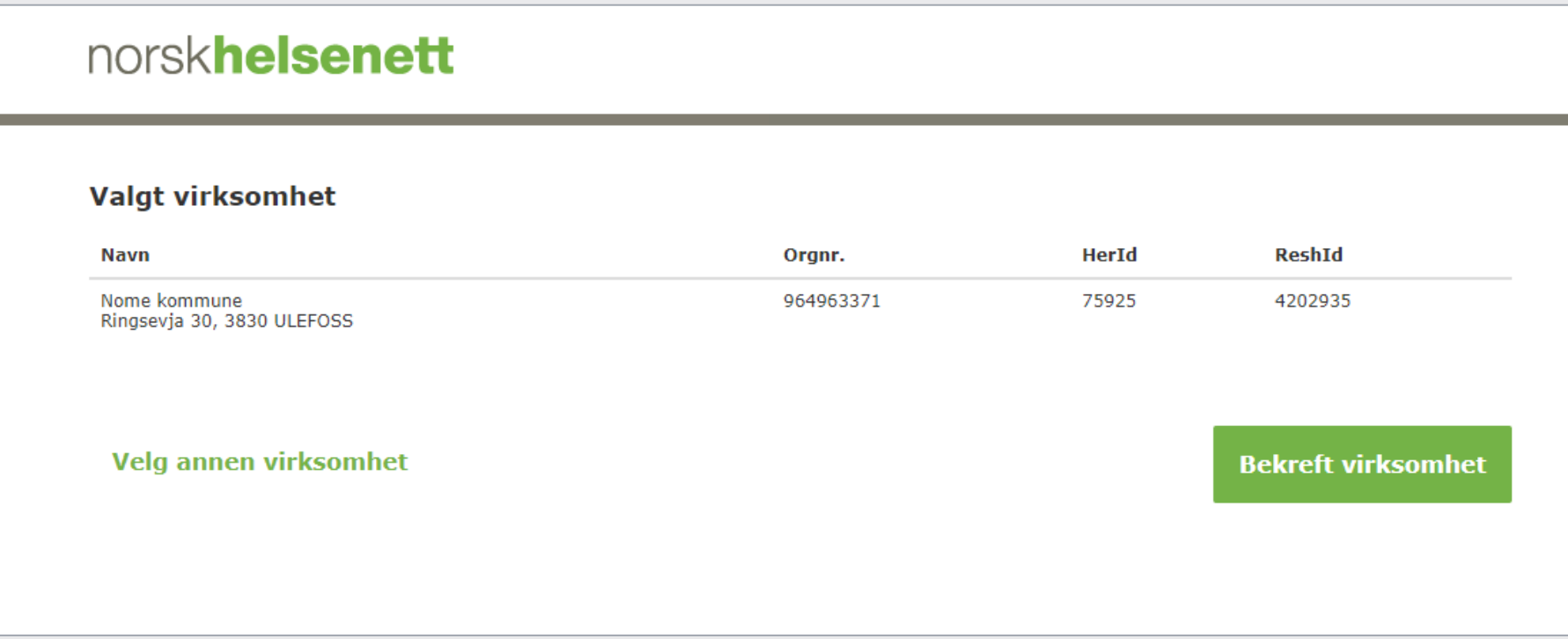

## STEG 7

Nyopprettet personkonto vil kun få lesetilgang til Grunndata. Tilganger ut over dette må bestilles pr e-post til [kundesenter@nhn.no](mailto:kundesenter@nhn.no) av person med signaturrett/prokura

# norskhelsenett Oppretting av brukerkonto er vellykket Brukerkontoen din er opprettet! Du må nå logge inn med HelseID på nytt for å bruke Grunndataportalen. Fremover logger du inn ved å trykke på "Logg inn med HelseID" fra startsiden. Logg inn med HelseID til din nye brukerkonto

### KONTAKTINFORMASJON

Telefon: 24 20 00 00 E-post: **[kundesenter@nhn.no](mailto:kundesenter@nhn.no)** Web: [www.nhn.no](http://www.nhn.no/)

Norsk Helsenett SF Postboks 6123 7435 TRONDHEIM